# **Installing Web Registration 2.4.1**

- [Introduction](#page-0-0)
- **[Getting Started](#page-0-1)**
- [Files Included with this Release](#page-1-0)
- [Updating Web Registration to Release 2.4](#page-1-1).1. o [Install Files on the Web Server](#page-1-2)
- **[Documentation](#page-2-0)**
- [Contacting SBCTC-ITD for Assistance](#page-2-1)

## <span id="page-0-0"></span>**Introduction**

This is a partial Installation of one page in Web Registration, waci222.

This document describes how to install Web Registration, release 2.4.1.

# <span id="page-0-1"></span>**Getting Started**

In the first part of the installation process, you run the Setup program **WebRegistration-2- 4.1.exe**, which will prompt you for information unique to your college. Be prepared to respond to the prompts; prompts may include some or all of the following questions:

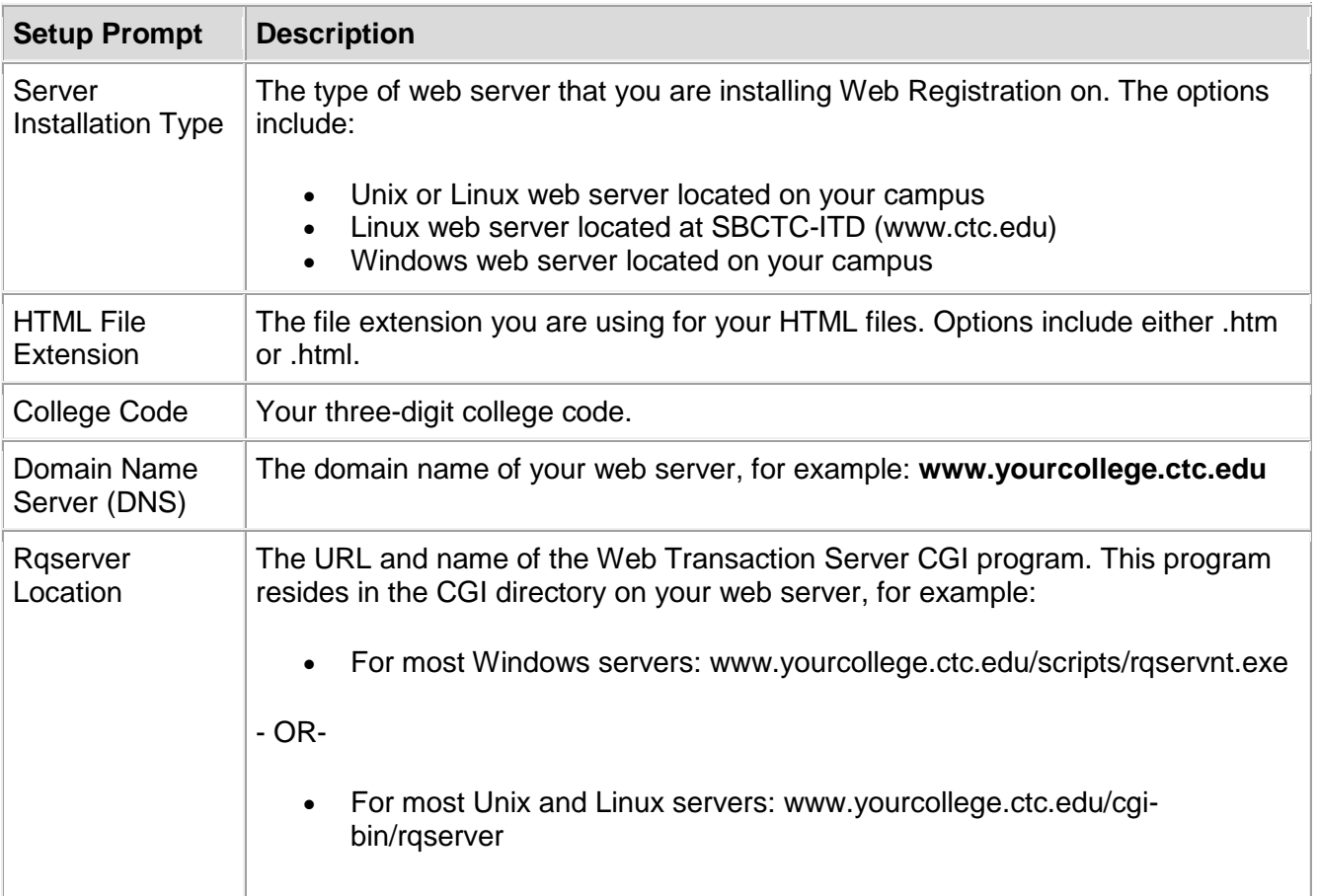

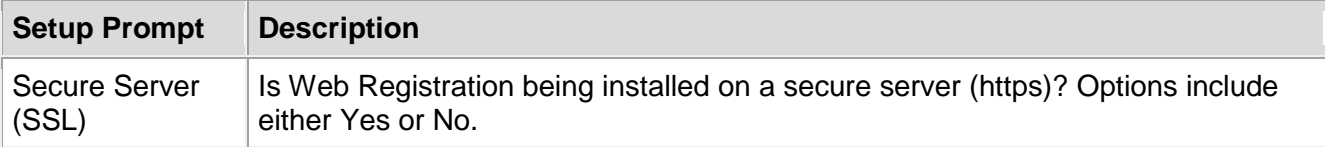

#### <span id="page-1-0"></span>**Files Included with this Release**

The following file is included with this release.

![](_page_1_Picture_144.jpeg)

## <span id="page-1-1"></span>**Updating Web Registration to Release 2.4.1**

This section provides instructions for updating Web Registration from release 2.4 to 2.4.1.

#### <span id="page-1-2"></span>**Install Files on the Web Server**

- 1. Download the Setup program for Web Registration from the SBCTC-ITD web site by clicking **WebRegistration-2-4-1.exe**; save the file on your PC.
- 2. On your PC, double-click the downloaded file **WebRegistration-2-4-1.exe** to run the Setup program.

The Setup program is launched it prompts you for various information (see Getting Started). When you have finished responding to the prompts, the Setup program unpacks the waci222 file onto your PC.

- 3. On your PC, locate the Web Registration installation directory. The default installation directory is **C:/Program Files/CIS/Web Registration**
- 4. Copy the file **waci222.html** from the **/Web Registration/** installation directory on your PC to the **/webreg/** directory on the web server. You can use any software that allows you to copy files (for example, Windows Explorer or FTP). Copy the file as ASCII.

Verify the permissions on the file is correct. At a minimum, they should allow Read access for all viewers of the web page.

#### **Test the Installation**

Using a web browser, display the Web Registration Login page; for example, go to

#### **https://www.yourcollege.ctc.edu/wts/student/webreg/waci221.html**

## <span id="page-2-0"></span>**Documentation**

For additional information about Web Registration, see the Student Management System documentation on the SBCTC-ITD web site.

# <span id="page-2-1"></span>**Contacting SBCTC-ITD for Assistance**

If you have any questions or comments about Web Registration, please contact Customer Support:

- by phone at (425) 803-9721
- by e-mail at [support@sbctc.edu](mailto:support@sbctc.ctc.edu)